# **Nikon Eclipse 80i (Upright) User Guide Acquiring Images** *Fluorescence*

- 1. Follow the ON Procedure
- 2. Locate sample by viewing through the microscope.
	- a. Make sure you're using the proper reflector cube to view your desired fluorophores.
- 3. Send image to the camera-PUSH IN BOTH OCULAR SLIDERS.

## **Software Settings to Acquire FLUORESCENT Images:**

### NOTES:

- 1. If you are not actively looking at the image through the oculars or on the screen **CLOSE THE SHUTTER**.
- 2. If desired you can utilize the neutral density filters.

### **Single Dyes**

- 1. Select the desired color fluorescence from the configuration drop box.  $\boxed{\text{Brightfield}}$  (bottom right of the screen)
- 2. Choose the reflector cube appropriate for the fluorochrome you are imaging.
- 3. Pull out both ocular sliders on the right to view specimen through the oculars.
- 4. Open the shutter and focus on image.
- 5. Close the shutter.
- 6. Push in both ocular sliders to send the image to the camera.
	-
- 7. Click **Live** from the main toolbar on the right and open the shutter
- 8. Focus your image on the screen and make adjustments to your exposure and gain as desired
- 9. When ready click from the toolbar on the right to take your picture.
- 10. Save your image(s)
	- a. Note: Please save all of your images to a **folder with your name on it** under **My Documents**

# **Multiple Dyes**

- 1. Select **Factory Defaults** from the configuration drop box. For example the select **Factory Defaults** from the configuration drop box. screen)
- 2. Suggested: Use the Live Image Values
	- a. Do a RIGHT mouse click on the configuration drop box(Bottom right of the screen)
	- b. Make sure that "Use Live Image Values" is checked under any of the possible left menu options
	- c. Using the *Clear* filter will result in a shorter required overall exposure time.

- 3. Click **from the main toolbar on the right and open the shutter**
- 4. Focus your image on the screen and make adjustments to exposure and gain as desired

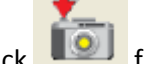

- 5. When ready click  $\Box$  from the toolbar on the right to take your picture.
- 6. You can change the color of the picture from grayscale to color by clicking on Edit > Set palatte and selecting the desired color from the drop box.
- 7. Select the appropriate reflector cube for the next fluorochrome you want to image and repeat steps 3-5.
- 8. Save your image(s)
	- a. Note: Please save all of your images to a **folder with your name on it** under **My Documents**